# **SIP аудио/видеоинтерком i11S / i11SV Краткое руководство**

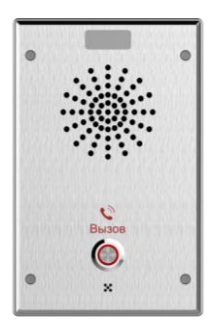

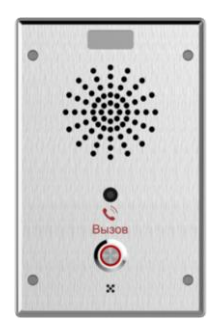

# **www.fanvil.com**

## **1. Комплектация**

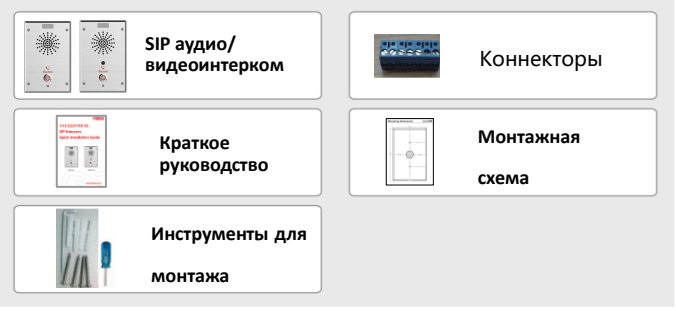

## **2. Физические характеристики**

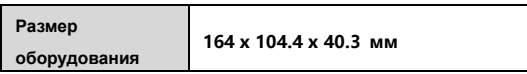

## **1) Панель**

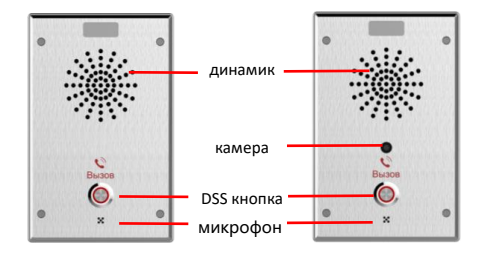

### **2) Описание интерфейсов**

Откройте заднюю панель устройства, там находится ряд клеммных колодок для подключения источника питания и внешнего выключателя. Подключение осуществляется следующим образом:

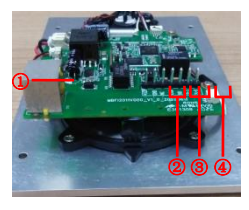

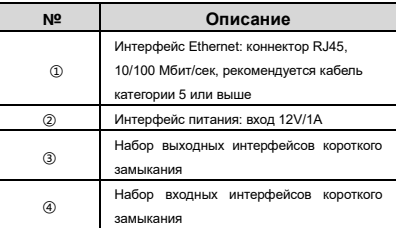

**3. Схема установки**

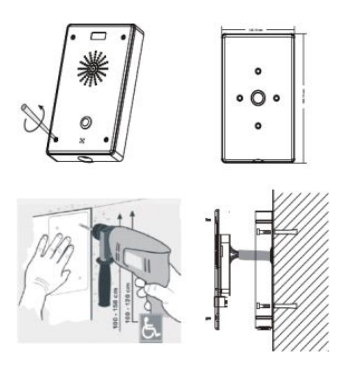

- a. С помощью винтовых инструментов из комплекта снимите верхнюю крышку
- b. Основываясь на монтажных размерах, нарисуйте метки отверстий на стене, и просверлите технологические отверстия; (для выбора высоты, см. схему установки)
- c. Пропустите все провода через отверстие в центре задней крышки. Все провода должны иметь длину 15~20 см.;
- d. Белая резинка прижимается к стене, и крышка крепится к стене шурупами;
- e. Подключите силовые, сетевые и контрольные кабели и проверьте наличие питания, выполнив следующие действия:
- a) Длительно нажмите кнопку DSS в течение 3 секунд (после включения питания в течение 30 секунд), и когда динамик подаст быстрый звуковой сигнал, быстро нажмите кнопку DSS еще раз, звуковые сигналы прекратятся и интерком сообщит IP-адрес.
- b) Если все работает, перейдите к следующим шагам.
- f. Закройте крышку, снятую в шаге a

## **4. Поиск устройства в сети**

#### **Метод 1:**

Откройте программу DeviceManager-V1.0.6. Нажмите кнопку Rescan для поиска устройства и определения IP-адреса.

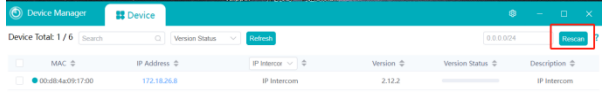

#### **Метод 2:**

Длительно нажмите кнопку DSS в течение 3 секунд (после включения питания в течение 30 секунд), и когда динамик подаст быстрый звуковой сигнал, быстро нажмите кнопку DSS еще раз, звуковые сигналы прекратятся и домофон сообщит IP-адрес

#### **Метод 3:**

Кроме того, устройство обеспечивает переключение режима получения IP-адреса с помощью клавиши DSS на поверхности устройства:

В режиме ожидания долго нажимайте кнопку DSS в течение 3 секунд, и звуковой сигнал продлится 5 секунд. В течение 5 секунд быстро нажмите кнопку DSS три раза, чтобы переключить сетевой режим.

- a. Если устройство находится в режиме DHCP и не получает IP-адрес, переключите его в режим статического IP (192.168.1.128), интерком сменит IP-адрес.
- b. Если устройство находится в режиме статического IP-адреса (192.168.1.128), переключите его в режим DHCP, интерком сменит IP-адрес.
- c. Если он находится в режиме DHCP и получает IP-адрес, режим не будет переключаться и будет напрямую транслировать IP.

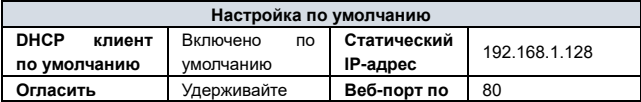

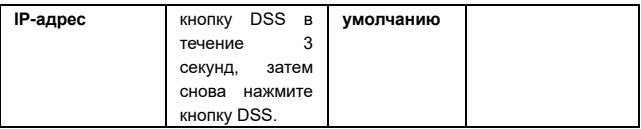

## **5. Быстрая настройка**

#### **Шаг 1: Войдите в Web-интерфейс**

Введите IP-адрес (например[: http://192.168.1.128\)](http://192.168.1.128)/)

Стандартный логин и пароль: admin/admin

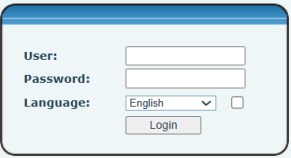

#### **Шаг 2: Зaрегистрируйте SIP-аккаунт**

Введите адрес SIP-сервера, порт, имя пользователя, пароль. Выберите <Асtivatе>,

#### и нажмите <Apply>

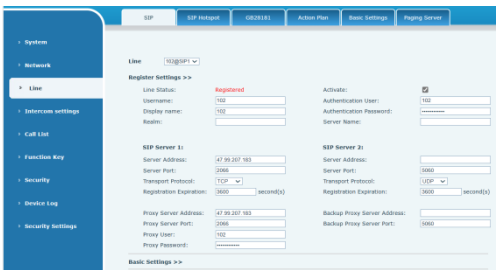

**Шаг 3: Установите громкость (если не подключено, можно пропустить)**

Настройки интеркома => Настройки мультимедиа => Настройки мультимедиа Установите уровень громкости, как показано ниже, и нажмите [Apply]. **Настройка громкости динамика:** настройка громкости динамика при обычных вызовах.

**Handsfree Mic Gain:** настройка чувств. микрофона при вызове.

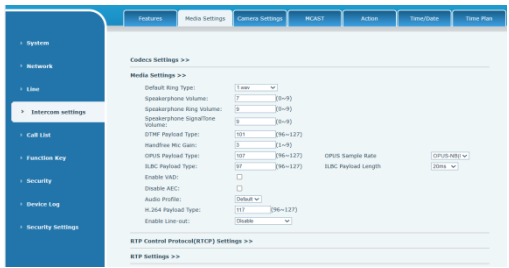

**Шаг 4: Настройка DSS-кнопки** (если не подключена, можно пропустить)

Установите настройку как на картинке ниже, нажмите "подтвердить" **Tип:** выберите "Memory key".

**Номер 1 (Value):** домофон будет звонить на этот номер, при нажатии на кнопку.

**Номер 2 (Value 2):**если первый номер недоступен, то звонок пойдет на второй номер.

**Subtype:** Выберите "Speed dial"

**Line:** Выберите аккаунт.

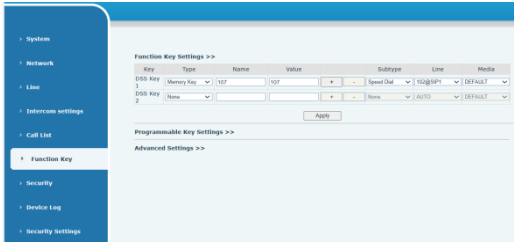

#### **Шаг 5: Настройка безопасности**

1 набор настроек сухих контактов (портов ввода и вывода), настройка сервера

сигнализации при попытке вскрытия интеркома

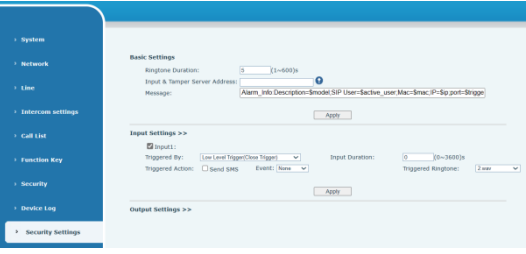